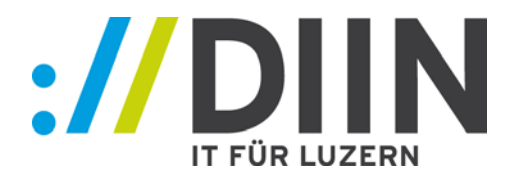

# Kurzanleitung Elektronisches Baugesuch

für

Gemeinden

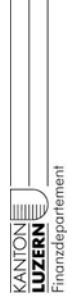

Kurzanleitung e-Baugesuch für Gemeinden 2.0 Seite 1/19

Postadresse Dienststelle Informatik Murbacherstrasse 21 Postfach 3439 CH-6002 Luzern

Paketadresse Dienststelle Informatik Murbacherstrasse 21 CH-6003 Luzern

Tel. 041 228 56 15 Fax 041 210 29 19

[informatik@lu.ch](mailto:informatik@lu.ch) www.informatik.lu.ch

### Dokumentinformationen

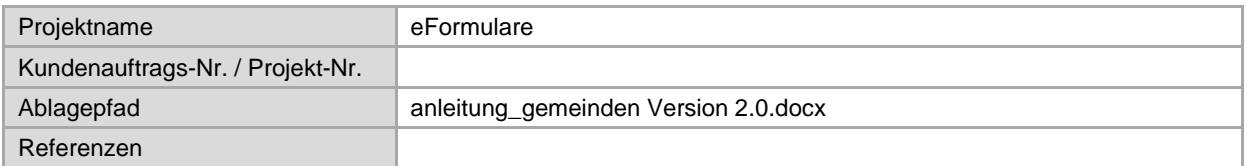

### Änderungs-/Versionenkontrolle

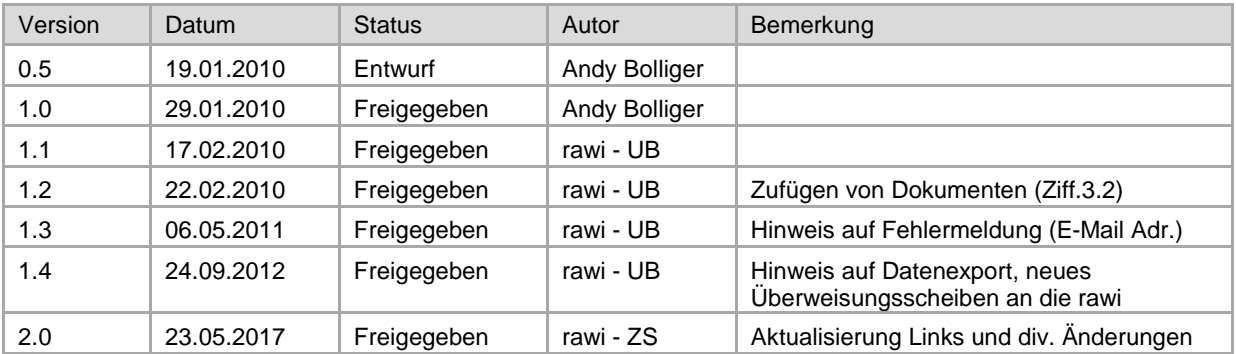

### Verteiler

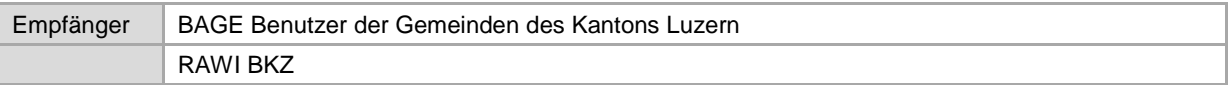

### Zweck des Dokuments

Dies Dokument dient den Gemeinden als Wegleitung bei der Verarbeitung der elektronischen Baugesuche über die Adobe LiveCycle ES Plattform.

### Inhaltsverzeichnis

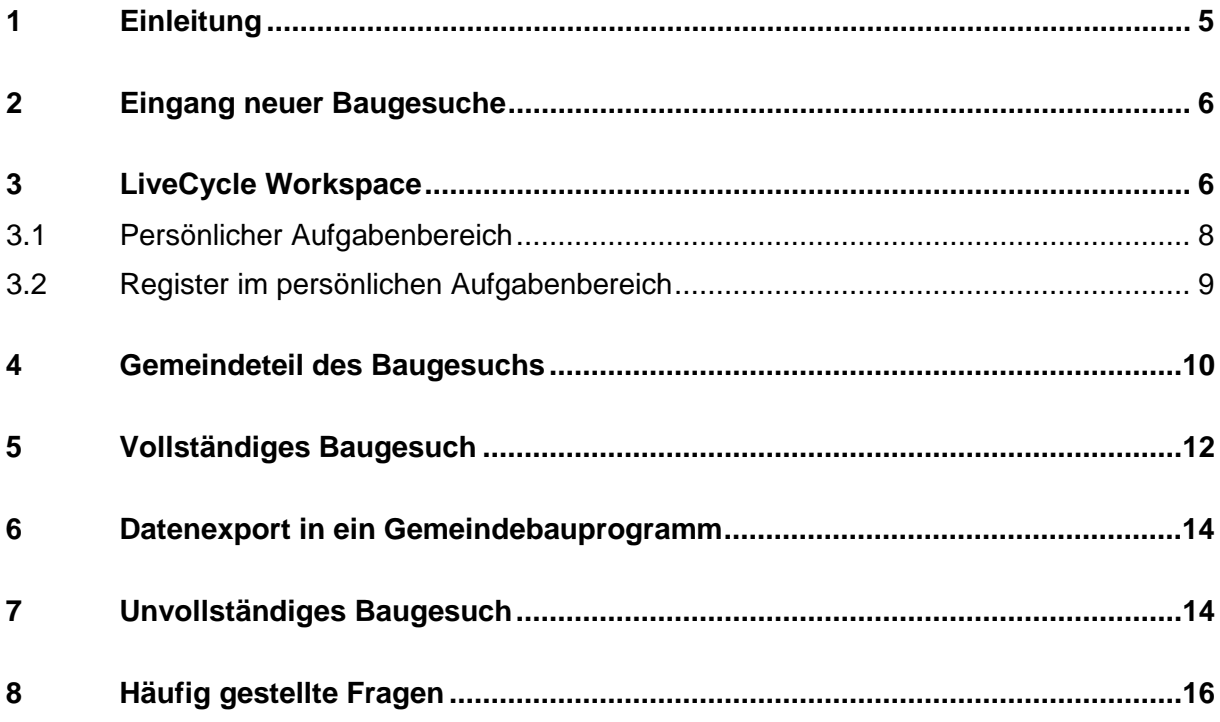

## Abbildungsverzeichnis

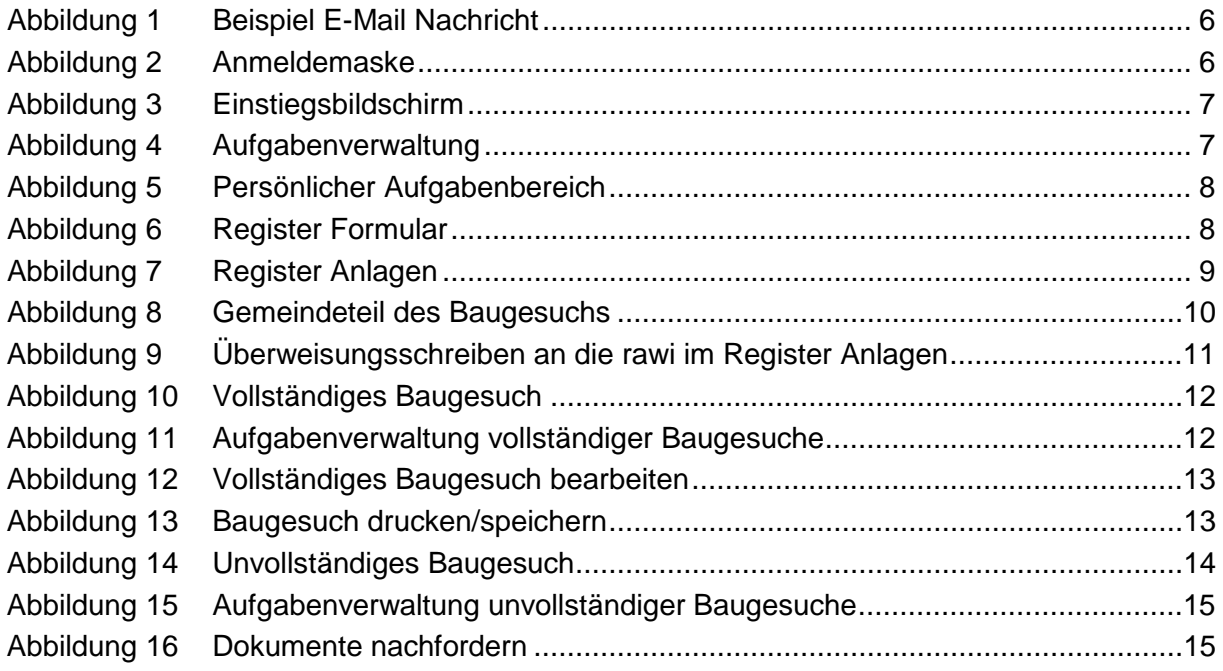

### <span id="page-4-0"></span>1 Einleitung

Die Abteilung Baubewilligung der Dienststelle Raum und Wirtschaft (rawi) hat in Zusammenarbeit mit den Gemeinden des Kantons Luzern und der Dienststelle Informatik (DIIN) eine bahnbrechende Entwicklung im Bereich des elektronischen Baugesuchsprozesses erstellt.

Ab dem 1. Februar 2010 steht dieses elektronische Baugesuch allen Bürgern und Gemeinden des Kantons Luzern online zur Verfügung.

Diese Wegleitung beschreibt den Ablauf der Prüfung des elektronischen Baugesuchs durch die Gemeinden und die rawi.

### <span id="page-5-0"></span>2 Eingang neuer Baugesuche

Sobald ein neues elektronisches Baugesuch für eine Gemeinde eingetroffen ist, erhält das Bauamt der Gemeinde eine E-Mail mit der Baugesuchsnummer und einer Verknüpfung zu diesem Dokument.

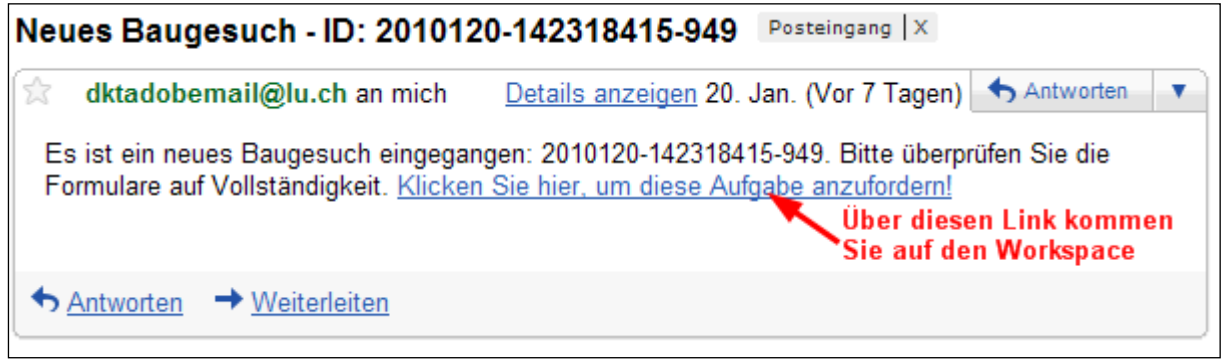

<span id="page-5-2"></span>*Abbildung 1 Beispiel E-Mail Nachricht*

### <span id="page-5-1"></span>3 LiveCycle Workspace

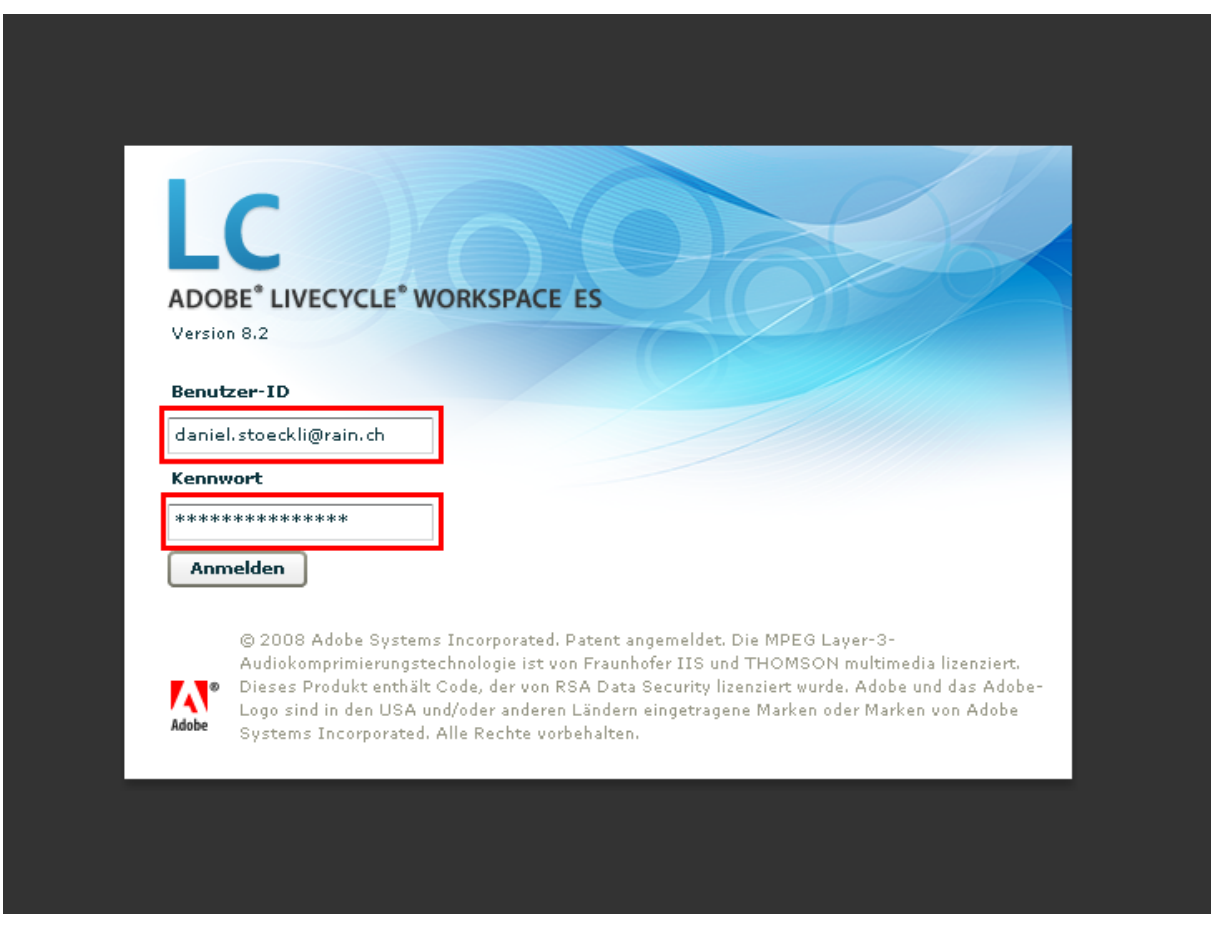

<span id="page-5-3"></span>*Abbildung 2 Anmeldemaske*

Die Benutzer-ID und das Kennwort sind die gleichen wie für den Zugang zu BAGE. Diese Seite lässt sich auch direkt über die Adresse:<https://forms.lu.ch/workspace/> aufrufen.

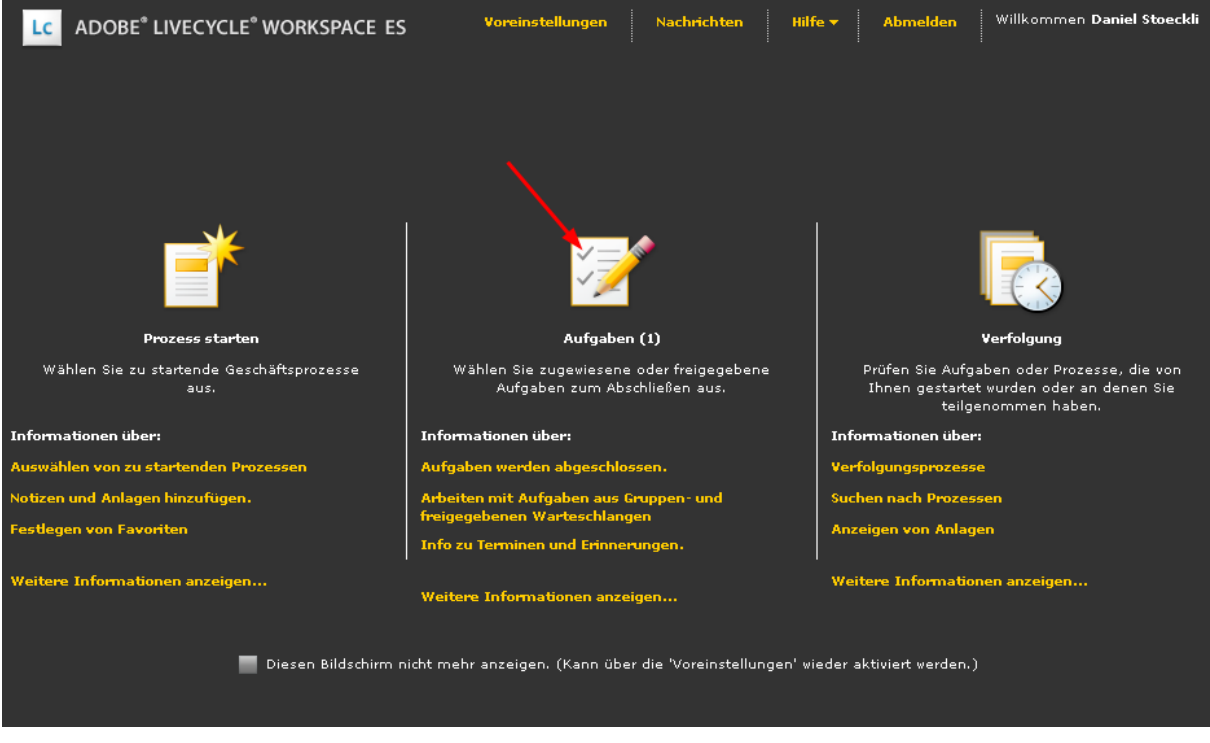

*Abbildung 3 Einstiegsbildschirm* 

<span id="page-6-0"></span>Mit einem Klick auf das Symbol **Aufgaben** wechselt die Oberfläche in die Aufgabenverwaltung.

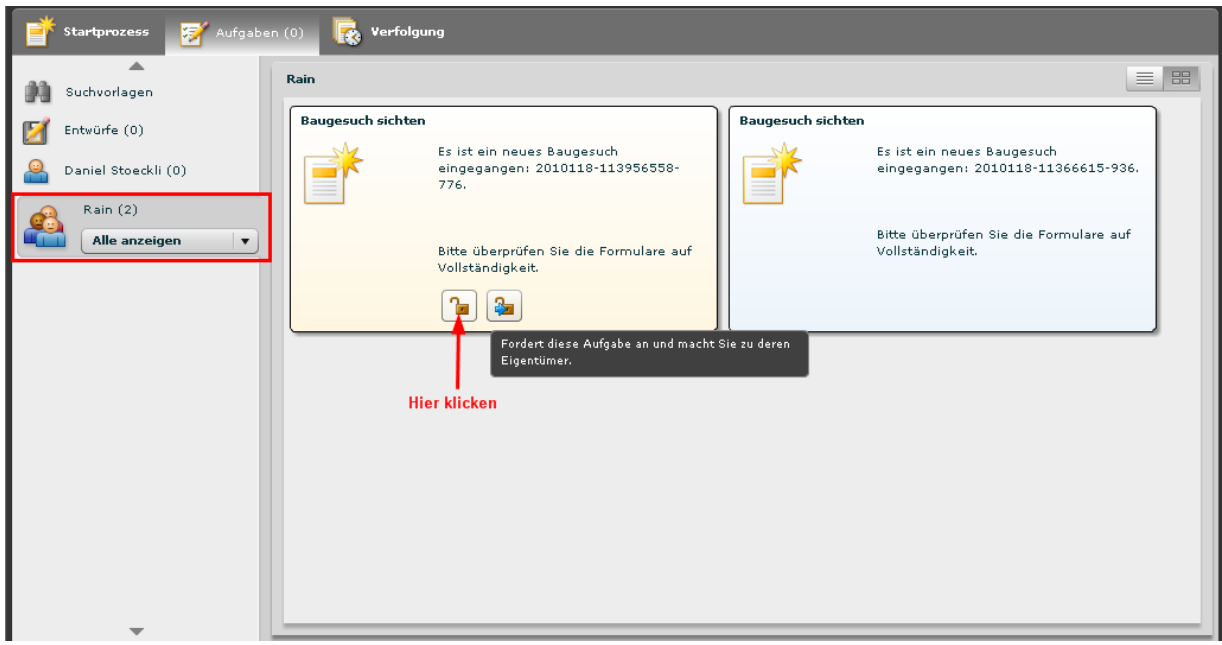

<span id="page-6-1"></span>*Abbildung 4 Aufgabenverwaltung*

In der Aufgabenverwaltung erscheinen im Register der Gemeinde alle offenen Baugesuche.

Der Mitarbeitende des Gemeindebauamts verschiebt mit einem Klick auf das Symbol das Baugesuch in seinen Aufgabenbereich.

### <span id="page-7-0"></span>3.1 Persönlicher Aufgabenbereich

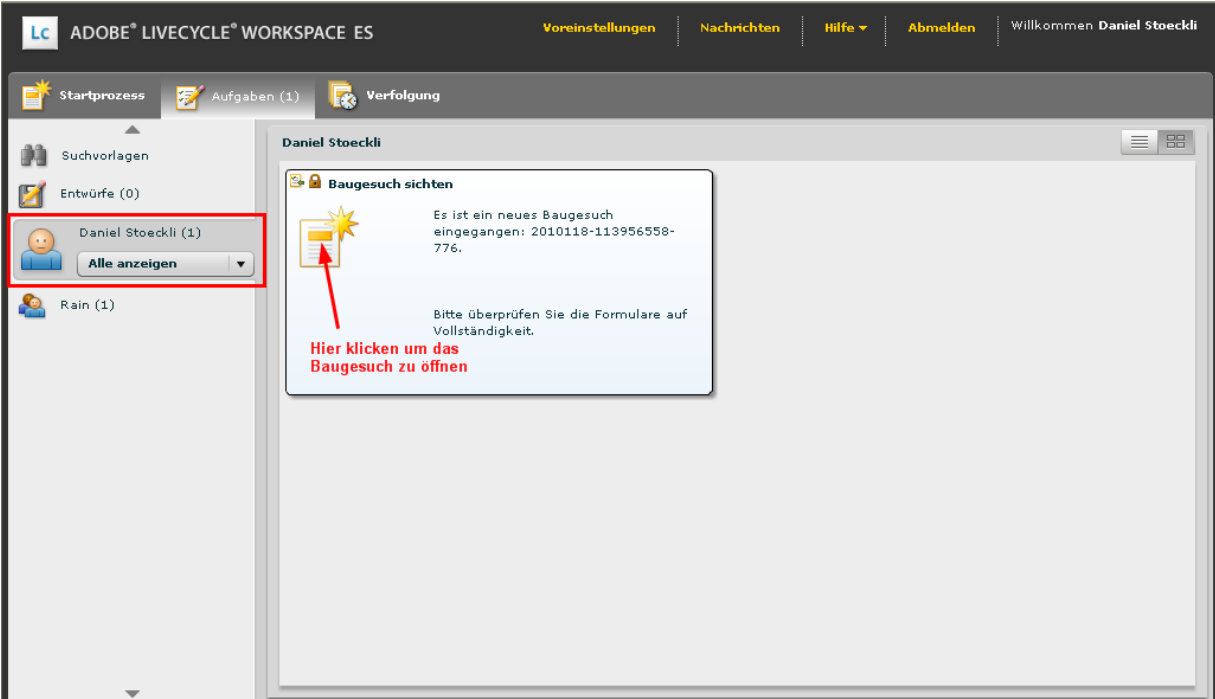

<span id="page-7-1"></span>*Abbildung 5 Persönlicher Aufgabenbereich*

Im persönlichen Aufgabenbereich befindet sich der Arbeitsvorrat. Mit einem Klick auf ein Baugesuch öffnet sich das Baugesuch.

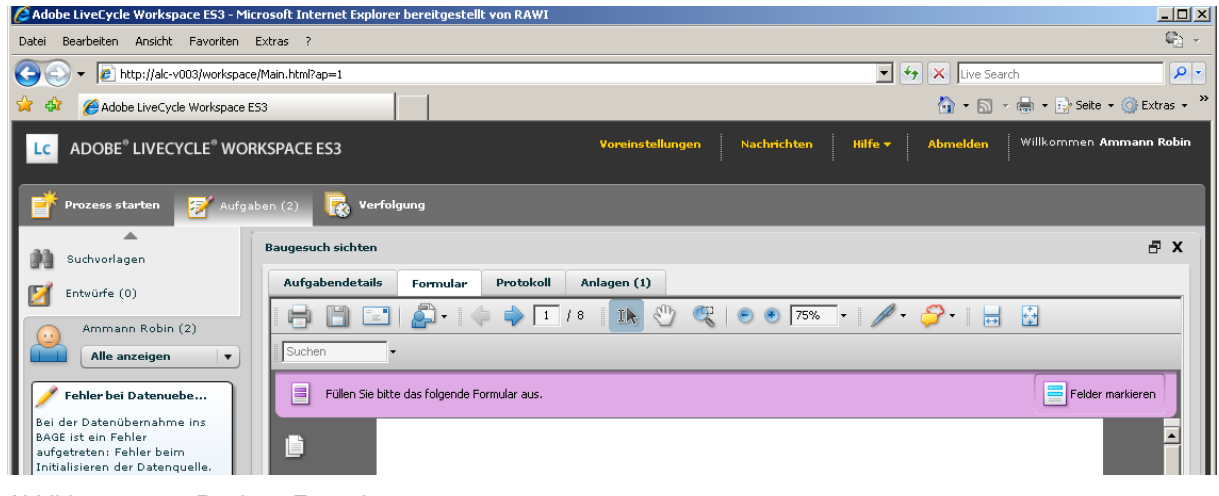

<span id="page-7-2"></span>*Abbildung 6 Register Formular*

Das Baugesuchsformular kann nun durch den Mitarbeitenden des Bauamtes überprüft werden und gegebenenfalls mit Anmerkungen versehen werden. Das Baugesuchsformular kann auch ausgedruckt oder auf dem Computer der Gemeinde abgespeichert werden.

### <span id="page-8-0"></span>3.2 Register im persönlichen Aufgabenbereich

#### **Register Aufgabendetails**

Im Register Aufgabendetails sind allgemeine Angaben zum Baugesuch zu sehen.

### **Register Formular**

Das Register Formular wird jeweils bei jedem öffnen einer Aufgabe angezeigt. In diesem Register kann das Baugesuchsformular geprüft werden.

#### **Register Anlagen**

Über das Register Anlagen können die Beilagen des Baugesuchs überprüft, gespeichert und gelöscht werden. Die Gemeinde kann auch weitere Dokumente dazufügen.

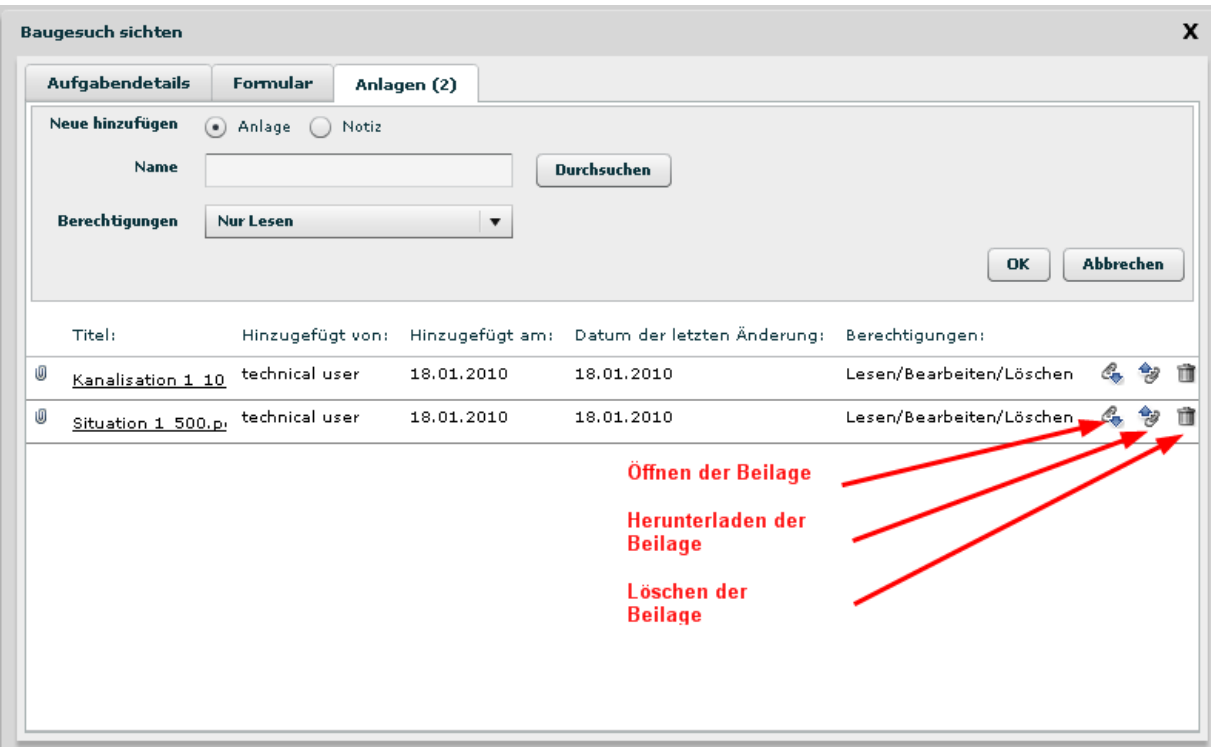

<span id="page-8-1"></span>*Abbildung 7 Register Anlagen*

### <span id="page-9-0"></span>4 Gemeindeteil des Baugesuchs

Vor der ersten Seite des Baugesuchsformulars erscheint das Überweisungsschreiben für die Zustellung der Papierunterlagen an die Dienststelle Raum und Wirtschaft (rawi). Der Mitarbeiter kann dieses Formular ausfüllen und spezielle Bemerkungen mitteilen. Insbesondere kann er der rawi auch mitteilen, welche Dienststellen aus Sicht der Gemeinde zur Vernehmlassung einzuladen sind.

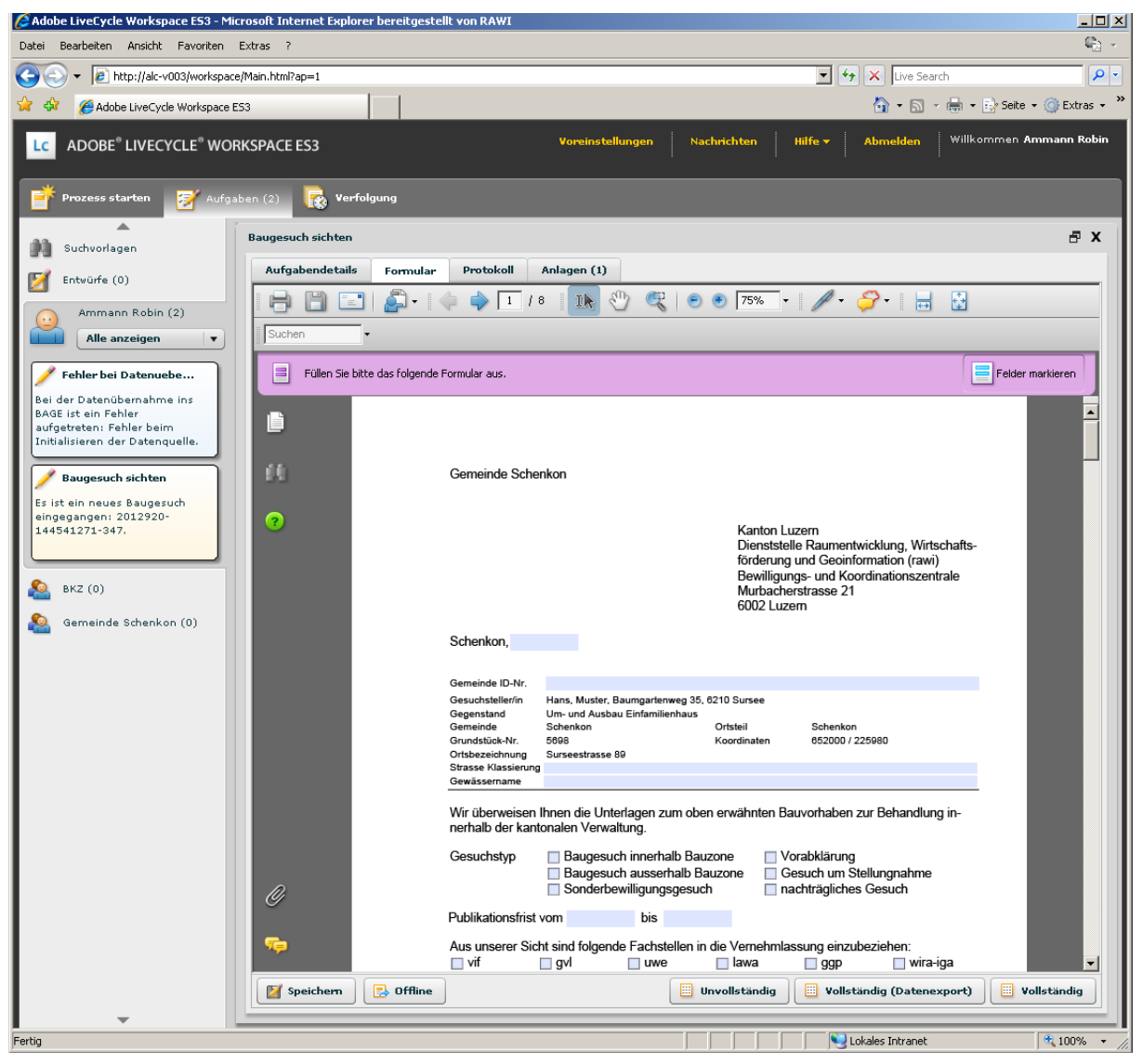

*Abbildung 8 Gemeindeteil des Baugesuchs*

<span id="page-9-1"></span>Das Baugesuchsformular (ab Seite 2) kann nun durch den Mitarbeitenden des Bauamtes überprüft werden und gegebenenfalls Anmerkungen versehen werden. Das Baugesuchsformular kann auch ausgedruckt oder auf dem Computer der Gemeinde abgespeichert werden.

Hinweis: Nach dem Abschluss der Überprüfung und Anwahl der Schaltfläche "Vollständig" wird das Überweisungsschreiben aus dem Baugesuch entfernt und zu den Anlagen hinzugefügt. Ab diesem Zeitpunkt kann das Baugesuch nicht mehr verändert werden.

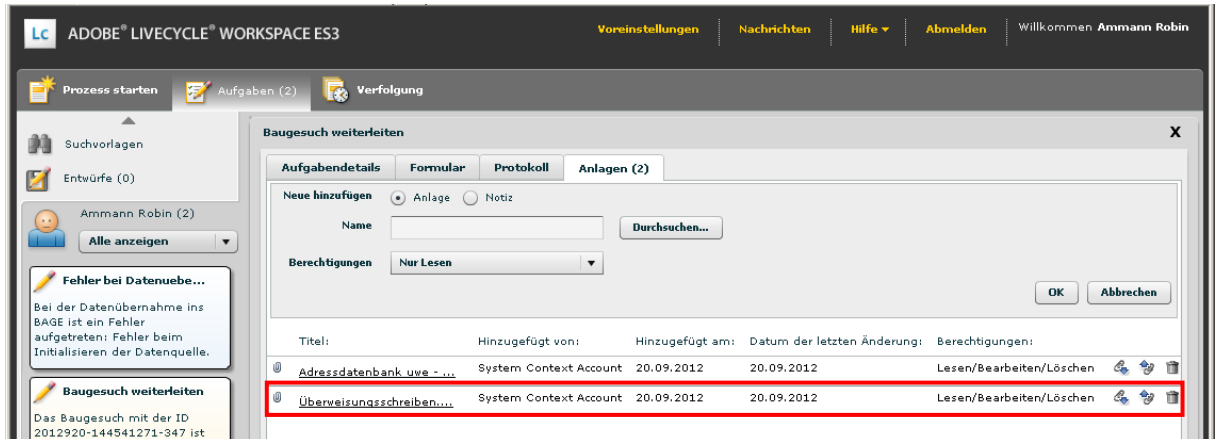

<span id="page-10-0"></span>*Abbildung 9 Überweisungsschreiben an die rawi im Register Anlagen*

Wenn das eingereichte Baugesuch durch die Gemeinde geprüft wurde kann es sein, dass das Baugesuch vollständig oder unvollständig ist. Bei einem unvollständigen Baugesuch können z.B. Beilagen, Pläne, etc. fehlen

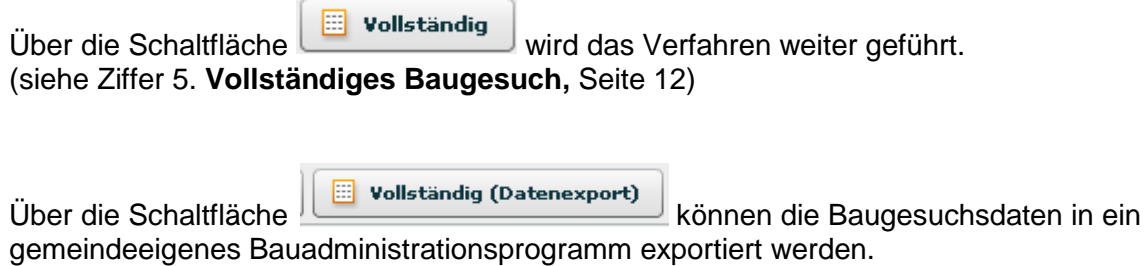

(siehe Ziffer [6.](#page-13-0) **[Datenexport in ein Gemeindebauprogramm,](#page-13-0)** Seite [14\)](#page-13-0)

 $\sim$ 

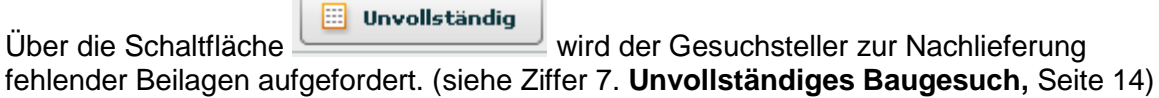

 $\overline{\phantom{a}}$ 

### <span id="page-11-0"></span>5 Vollständiges Baugesuch

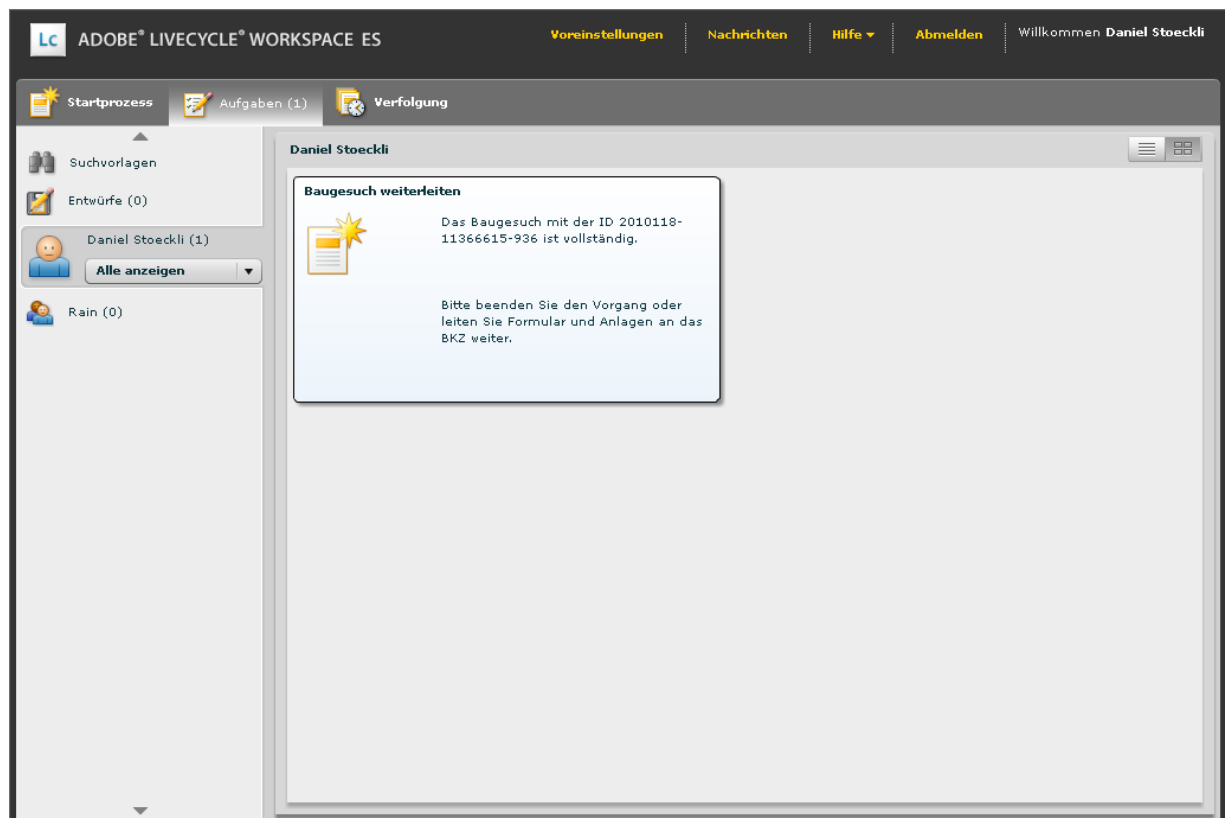

*Abbildung 10 Vollständiges Baugesuch*

<span id="page-11-2"></span><span id="page-11-1"></span>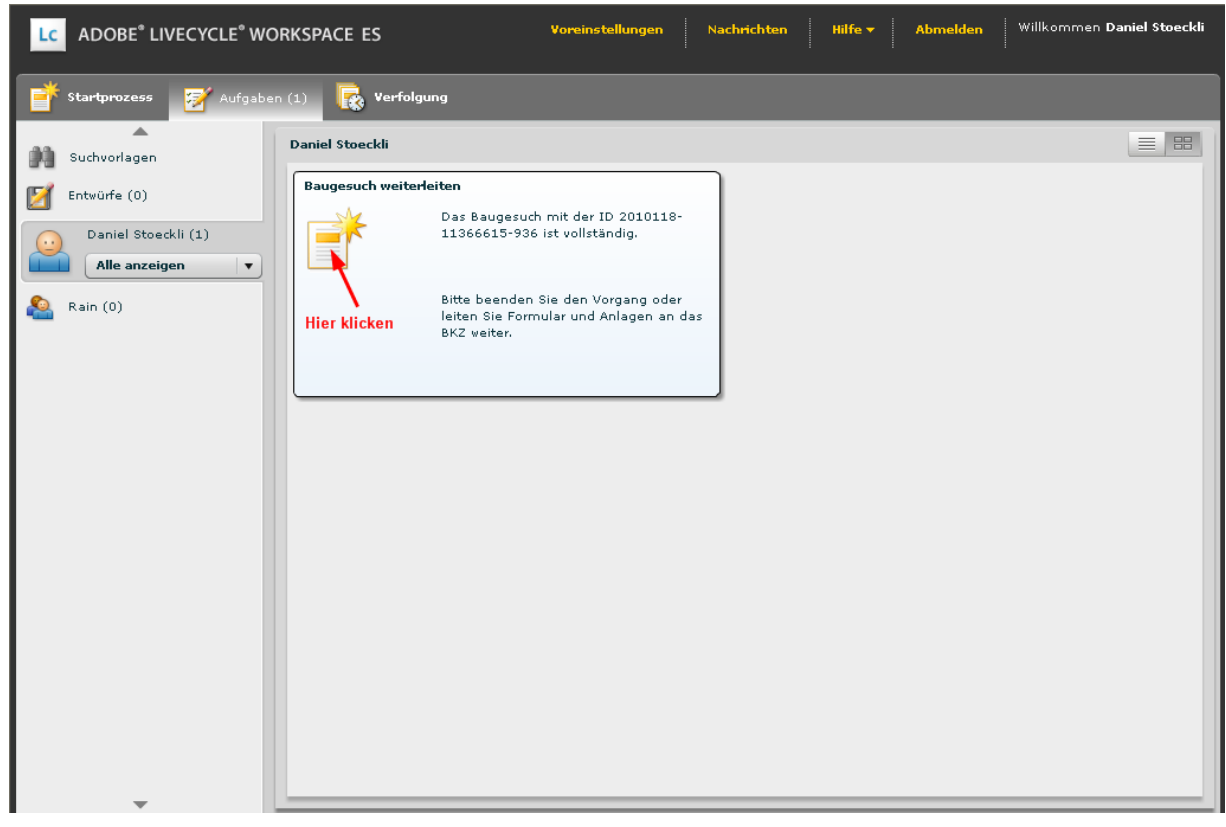

*Abbildung 11 Aufgabenverwaltung vollständiger Baugesuche*

<span id="page-12-0"></span>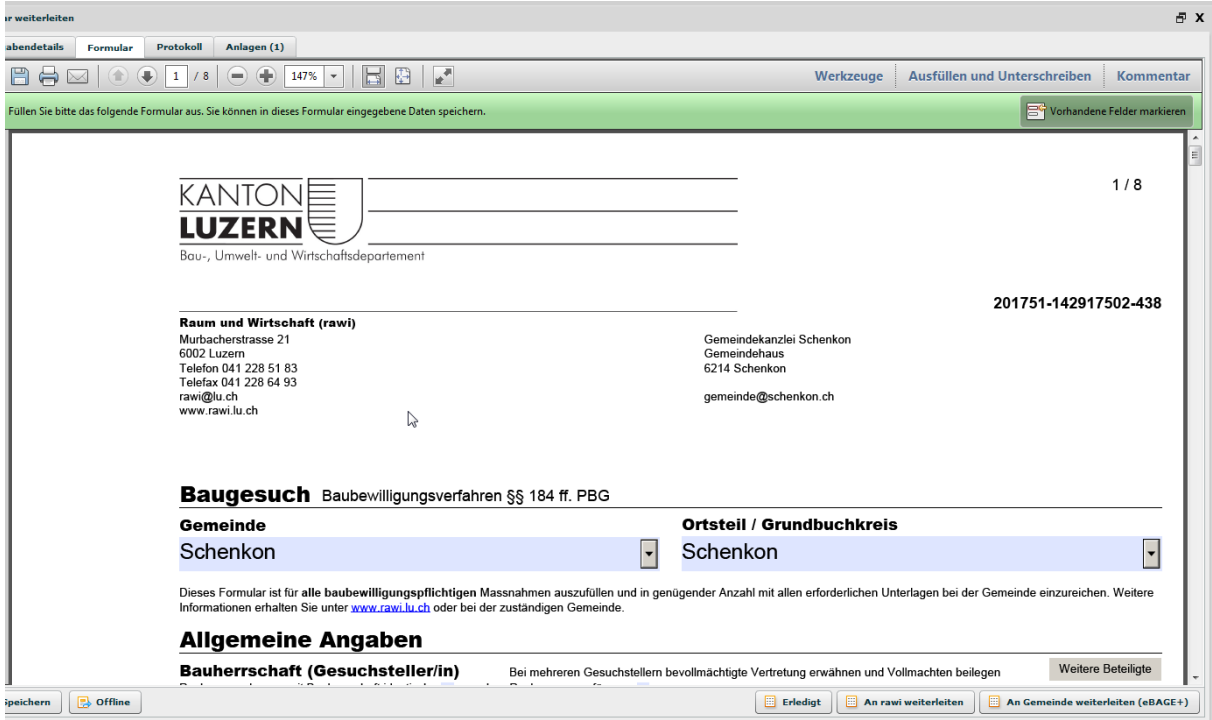

*Abbildung 12 Vollständiges Baugesuch bearbeiten*

**E** Erledigt

Baugesuch wird durch die Gemeinde beurteilt. Das Baugesuch wird nicht an die rawi des Kantons Luzern weitergeleitet.

### **Achtung! Baugesuch unbedingt vorher abspeichern oder ausdrucken**

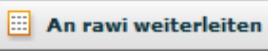

Baugesuch wird zur Beurteilung an die rawi des Kantons Luzern weitergeleitet. Die weitere Verarbeitung erfolgt im BAGE.

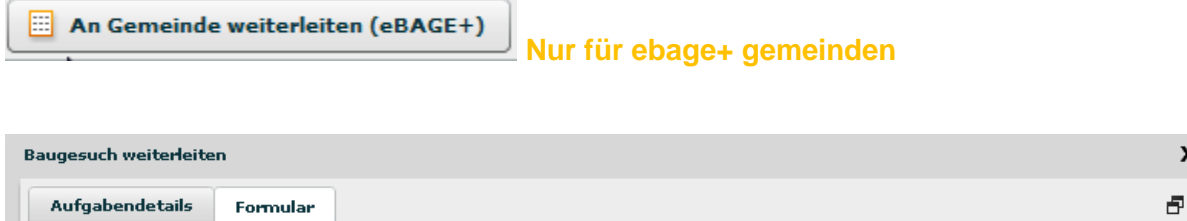

<span id="page-12-1"></span>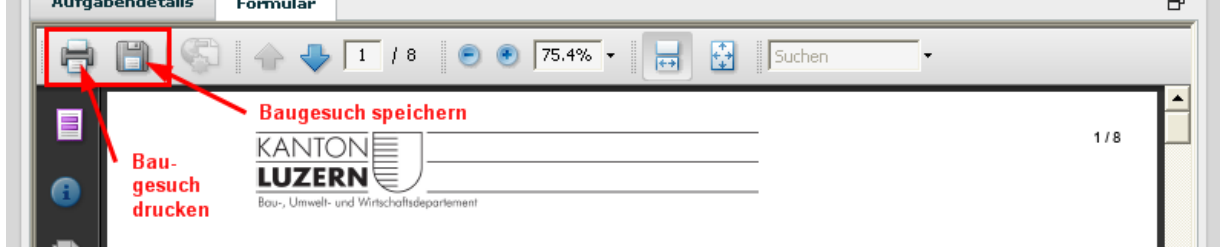

*Abbildung 13 Baugesuch drucken/speichern*

### <span id="page-13-0"></span>6 Datenexport in ein Gemeindebauprogramm

Mit der Option *Vollständig (Datenexport)* können die Baugesuchsdaten als XML-Datei exportiert und in ein gemeindeeigenes Bauadministrationsprogramm importiert werden. Die Anleitung dazu ist auf der Homepage der rawi aufgeschaltet. Für die Programmierung des Datenimports in das gemeindeeigene Programm wenden Sie sich bitte an den EDV-Verantwortlichen der Gemeinde oder an Ihren Programmhersteller.

Wir weisen darauf hin, dass der Verband Luzerner Gemeinden (VLG) eine einheitliche zentrale Baugesuchsanwendung eBAGE+ unterstützt und Realisierung und Anwendung empfiehlt. Mit dieser Programmerweiterung erhalten die Gemeinden die Möglichkeit, den Baubewilligungsprozess von der Baueingabe bei der Gemeinde bis hin zur Schlussabnahme im BAGE zu bearbeiten und zu verwalten.

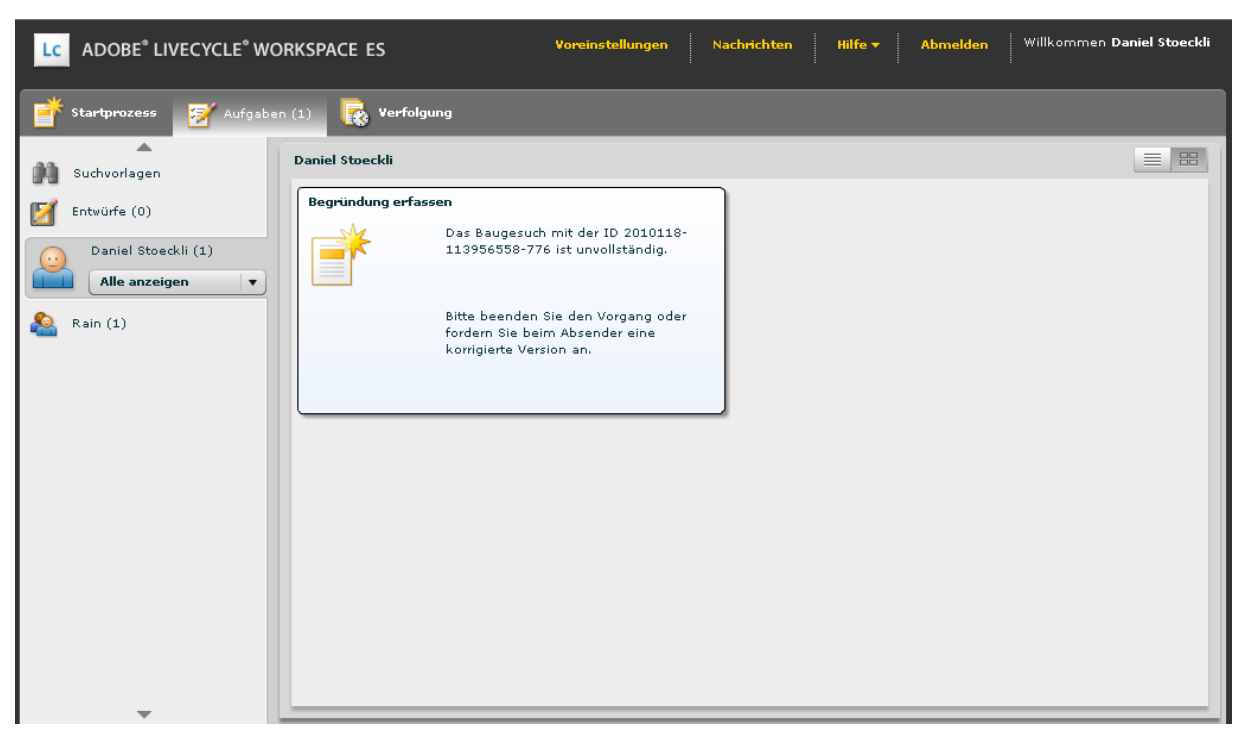

### <span id="page-13-1"></span>7 Unvollständiges Baugesuch

<span id="page-13-2"></span>*Abbildung 14 Unvollständiges Baugesuch*

Es wird eine Aufgabe erstellt um dem Gesuchsteller eine Begründung zur Unvollständigkeit zu erfassen.

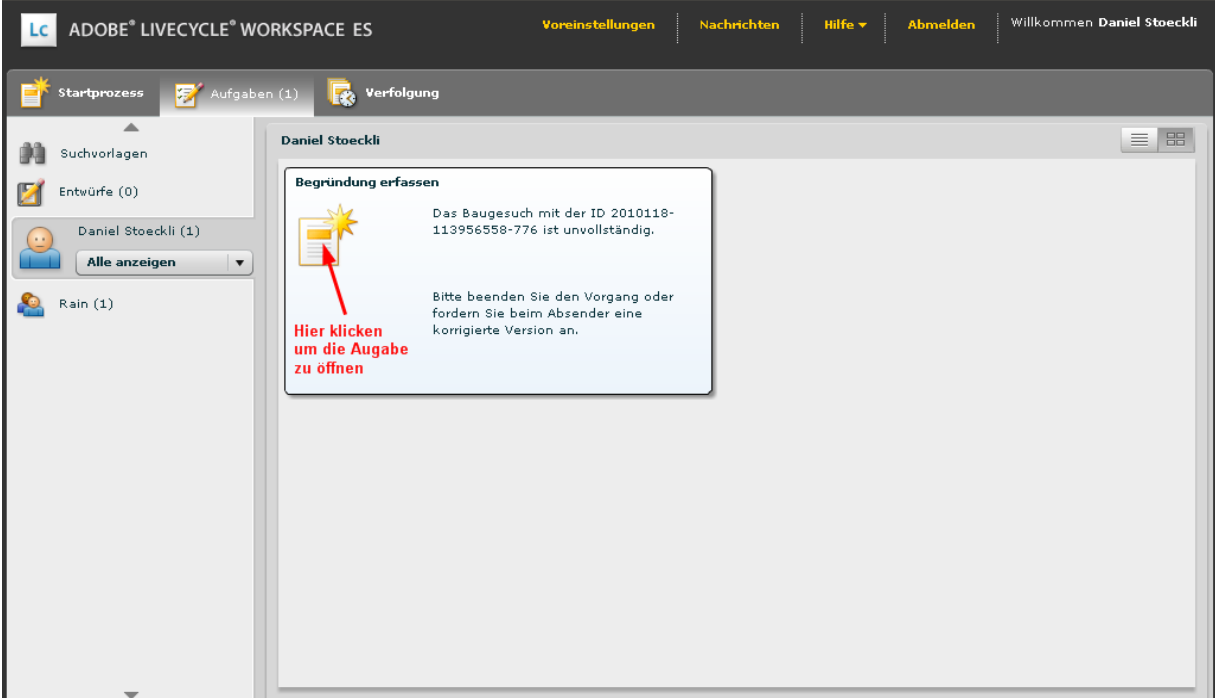

<span id="page-14-0"></span>*Abbildung 15 Aufgabenverwaltung unvollständiger Baugesuche*

Durch Anklicken des Dokumentsymbols öffnet sich das Baugesuch.

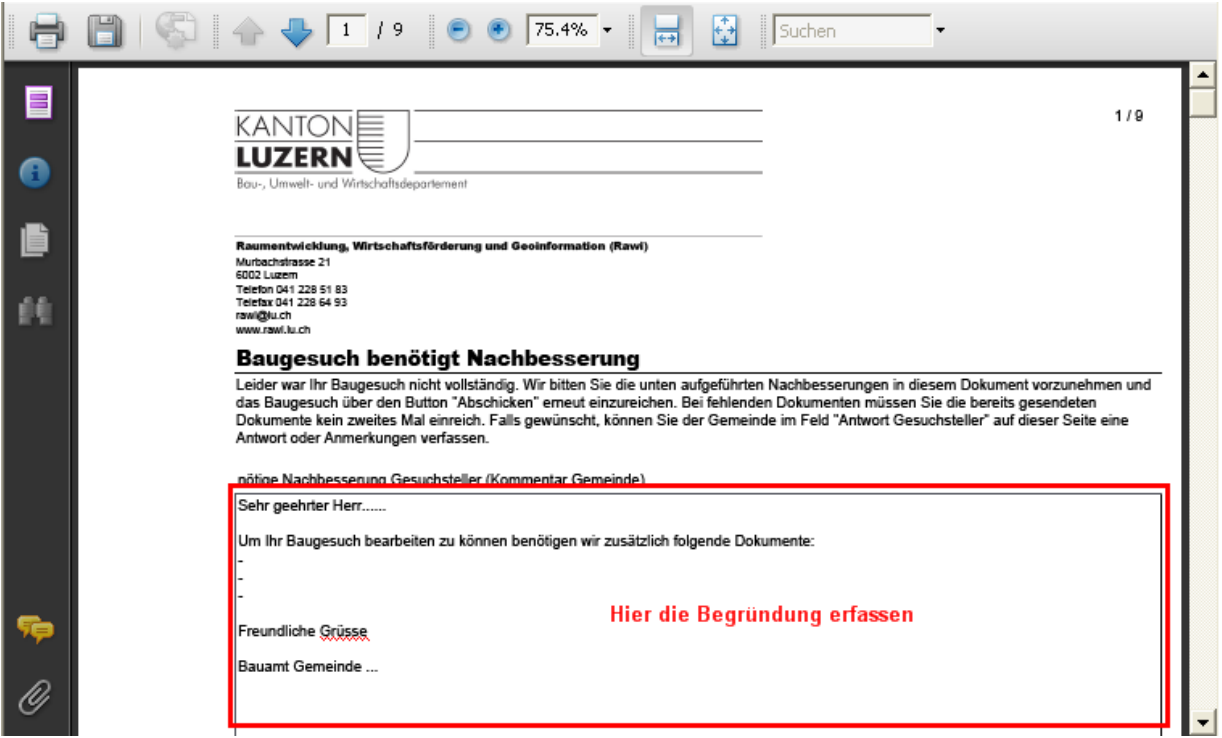

<span id="page-14-1"></span>*Abbildung 16 Dokumente nachfordern*

Nachforderungen werden an den Gesuchsteller gesendet. Das Baugesuchsformular wird ohne Anhänge an den Antragsteller zurück gesendet.

```
\boxed{ii} Erledigt
```
**Gesuchsprozess wird abgeschlossen (z.B. Rückzug des Baugesuchs)**

### <span id="page-15-0"></span>8 Häufig gestellte Fragen

### **Frage:**

Das Baugesuch öffnet im Adobe Reader in einem separaten Fenster. Wie kann das geändert werden?

#### **Antwort:**

Wenn das Baugesuch nicht im Internet Explorer erscheint, muss im Adobe Reader über das Menü Bearbeiten/Voreinstellungen in der Kategorie "Internet" die Webbrowser – Option "PDF in Browser anzeigen" angewählt werden.

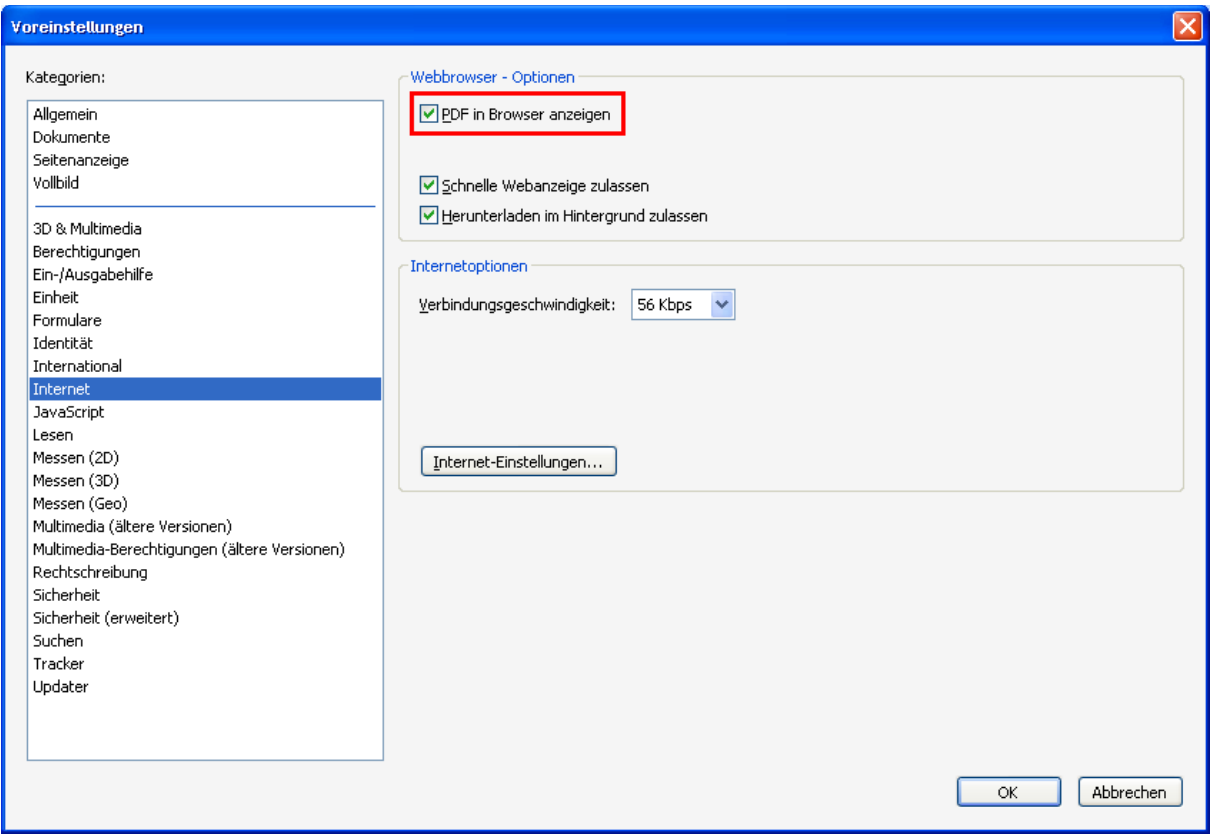

### **Frage:**

Welche Version des Adobe Readers muss ich verwenden?

#### **Antwort:**

Für die einwandfrei Anzeige aller Optionen wird die Adobe Reader Version 8.05 oder höher vorausgesetzt.

### **Frage:**

Ich habe eine ältere Version des Adobe Readers installiert. Wo erhalte ich eine aktuelle Version des Adobe Readers?

#### **Antwort:**

Die aktuelle Version des Adobe Readers kann von der Adobe Webseite herunter geladen werden. Die Adresse lautet:<http://get.adobe.com/de/reader/>

### **Frage:**

Welche Version des Flash Players muss ich verwenden?

#### **Antwort:**

Für die einwandfreie Funktion muss der Flash Player 9.0.115.0 oder höher installiert sein. Die aktuelle Version kann von der Adobe Webseite herunter geladen werden. Die Adresse lautet: [http://get.adobecom./de/flashplayer/](http://get.adobe.com/de/flashplayer/)

### **Frage:**

Warum wird mir das Baugesuch im Internet Explorer 8.05 nicht angezeigt?

#### **Antwort:**

Der Internet Explorer 8.05 unterstützt neue Technologien zur Anzeige von Webinhalten. Um das Baugesuch korrekt anzuzeigen muss die Kompatibilitätsansicht eingeschaltet werden.

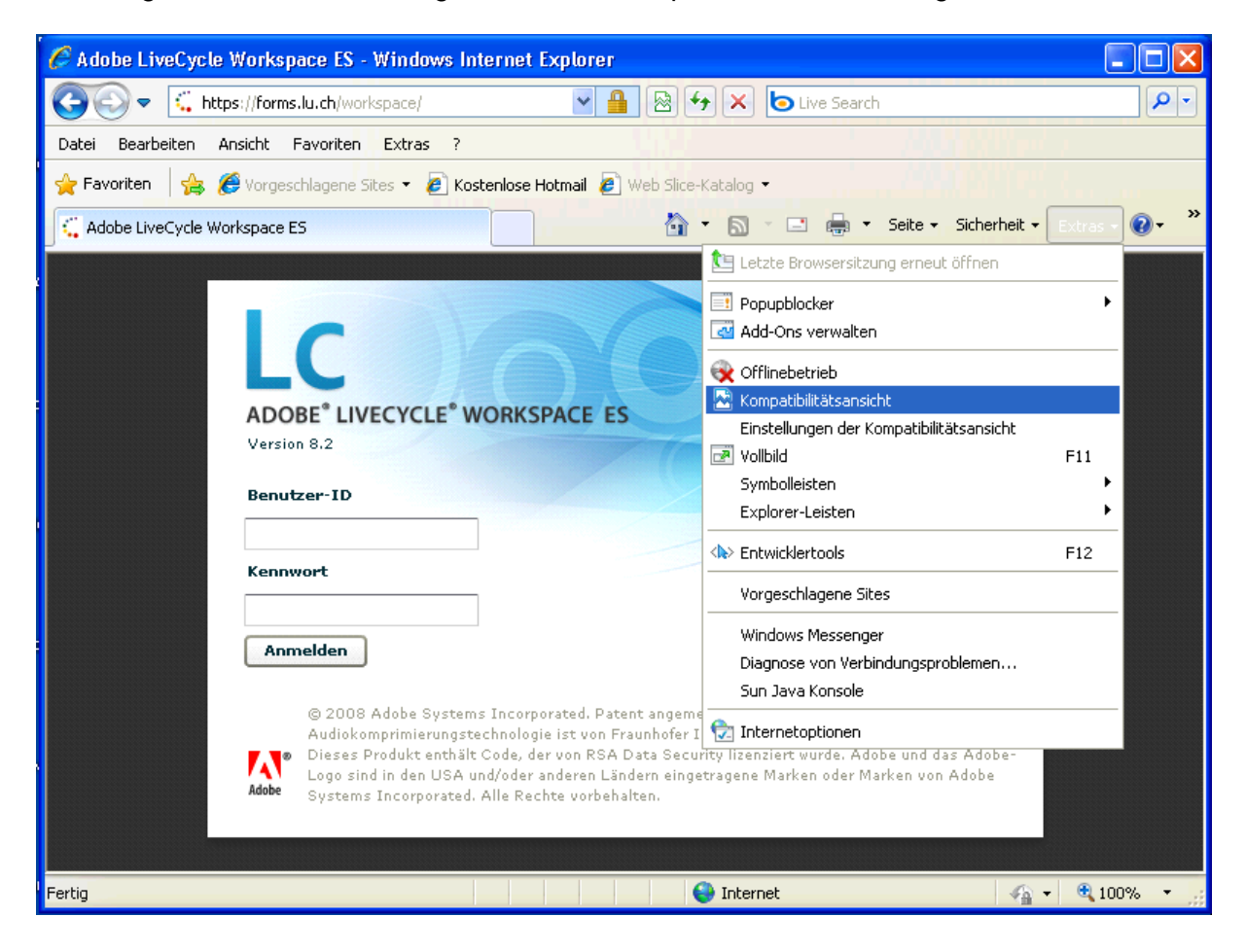

### **Frage:**

Warum wird das Baugesuchsformular im Adobe Livecycle Workspace nicht richtig angezeigt?

#### **Antwort:**

Die Bildschirmansicht muss auf **100%** eingestellt sein.

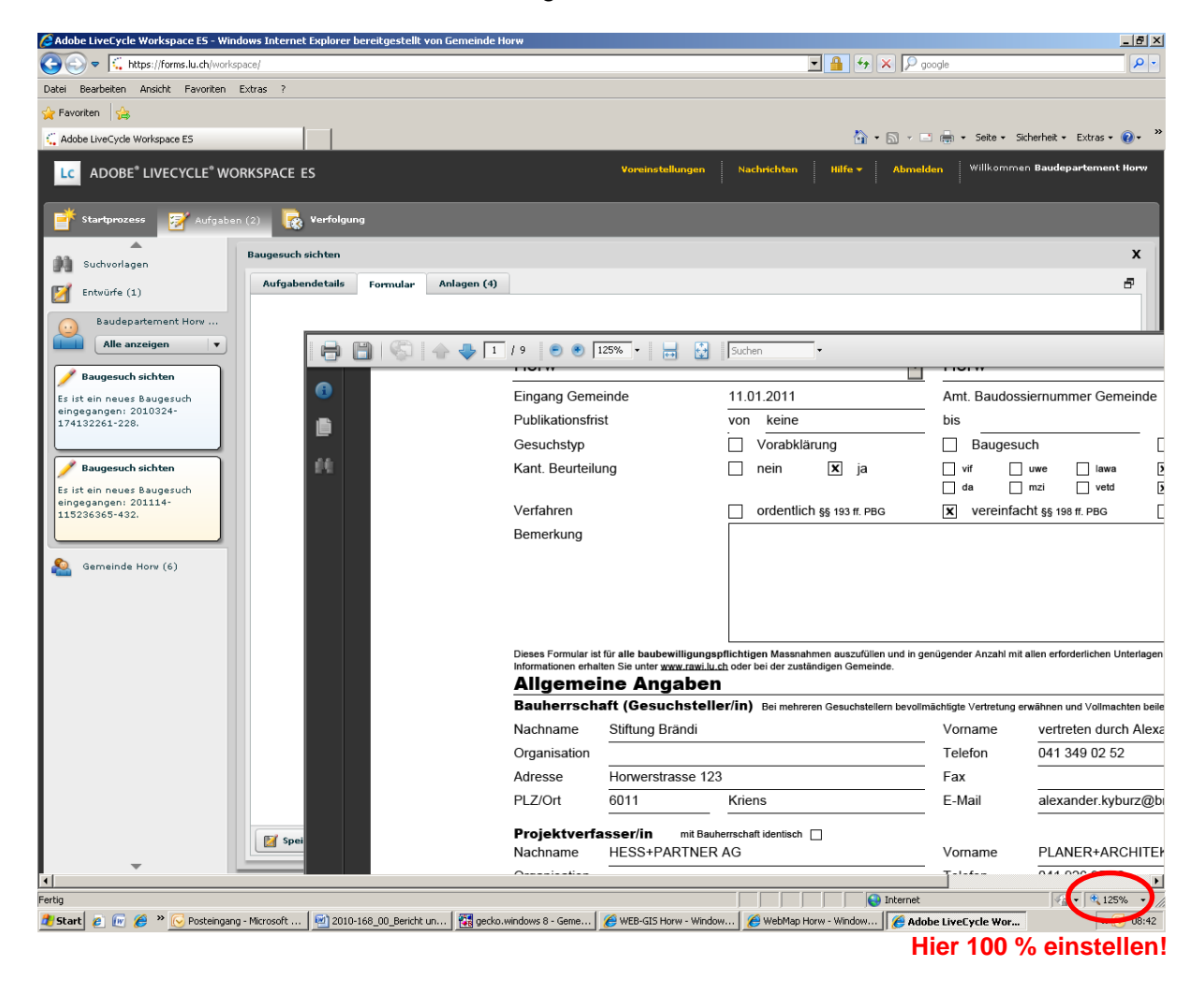

### **Frage:**

Bei der Bearbeitung des Baugesuches im Adobe Livecycle erscheint eine Mitteilung, dass eine gültige E-Mail Adresse einzugeben sei.

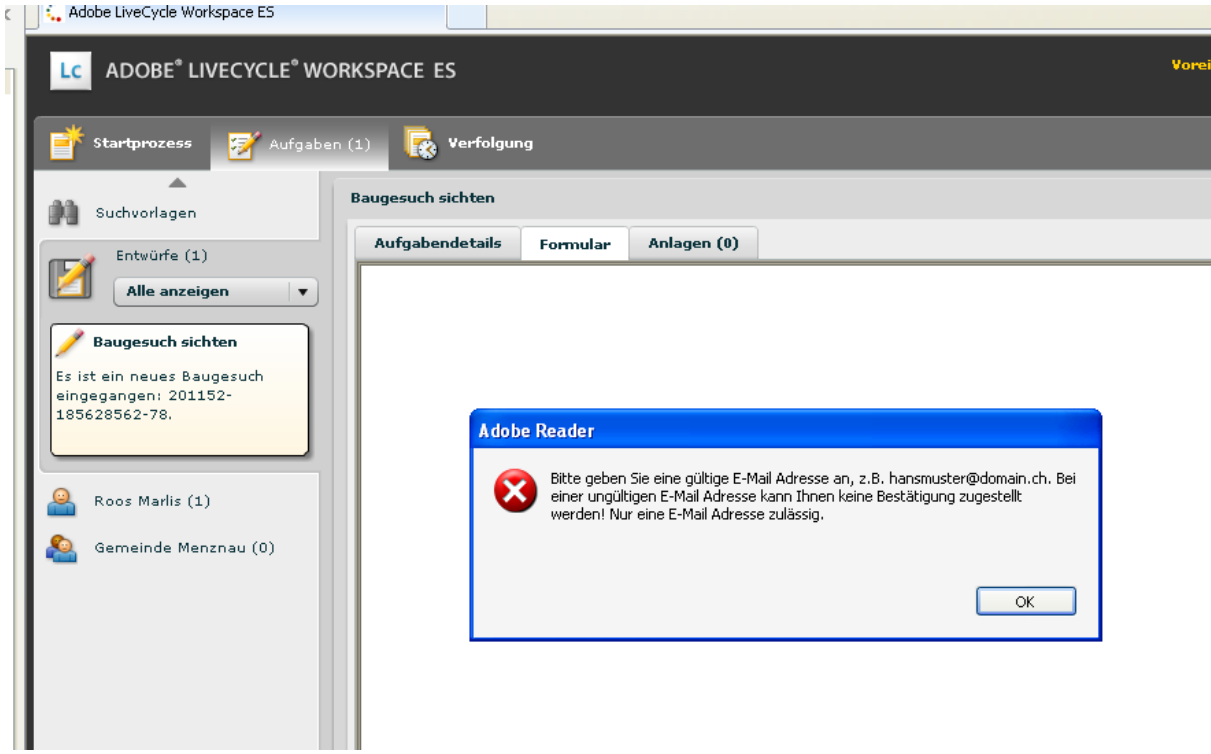

#### **Antwort:**

Im Baugesuchsformular ist die Eingabe der E-Mail Adresse bei der "Bauherrschaft" und beim "Projektverfasser" erforderlich. Falls die Bauherrschaft keine E-Mail Adresse hat oder diese Adresse nicht bekannt ist, kann an deren Stelle auch die E-Mail Adresse des Projektverfassers eingetragen werden.

### **Frage:**

Ich habe eine Frage die hier noch nicht beantwortet wurde. An wen kann ich mich wenden?

#### **Antwort:**

Fragen in Zusammenhang mit dem elektronischen Baugesuch beantwortet die Dienststelle Raum und Wirtschaft (rawi):

#### **Raum und Wirtschaft (rawi)**

*Murbacherstrasse 21 6002 Luzern*

■ 041 228 51 83  $041$  228 64 93 ⊠ rawi@lu.ch